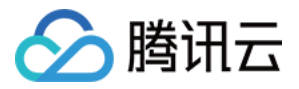

# **DDoS** 防护 快速入门

# 产品⽂档

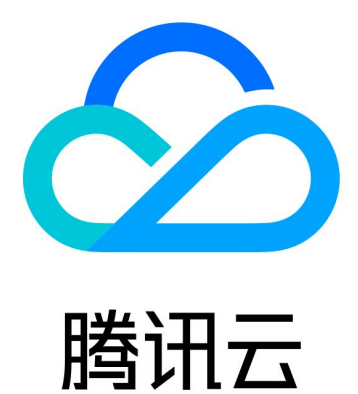

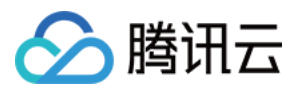

【版权声明】

©2013-2024 腾讯云版权所有

本文档著作权归腾讯云单独所有,未经腾讯云事先书面许可,任何主体不得以任何形式复制、修改、抄袭、传播全 部或部分本⽂档内容。

【商标声明】

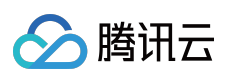

及其它腾讯云服务相关的商标均为腾讯云计算(北京)有限责任公司及其关联公司所有。本文档涉及的第三方主体 的商标,依法由权利人所有。

【服务声明】

本文档意在向客户介绍腾讯云全部或部分产品、服务的当时的整体概况,部分产品、服务的内容可能有所调整。您 所购买的腾讯云产品、服务的种类、服务标准等应由您与腾讯云之间的商业合同约定,除非双方另有约定,否则, 腾讯云对本⽂档内容不做任何明⽰或模式的承诺或保证。

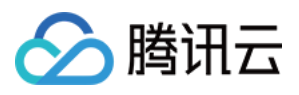

### 文档目录

快速入门

DDoS 高防包 [DDoS](#page-5-0) 高防 IP 网站业务接入 非网站业务接入 DDoS 高防 IP [\(境外企业版\)](#page-19-0)

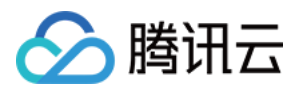

# <span id="page-3-1"></span><span id="page-3-0"></span>快速入门 DDoS 高防包

最近更新时间:2024-05-06 15:10:20

DDoS 高防包为腾讯云公网 IP 提供更高的 DDoS 防护能力, 可支持防护 CVM、CLB、NAT、WAF 等产品和服务。 DDoS 高防包接入便捷, 无需变更业务 IP, 可快速完成防护配置。

### 前提条件

在绑定防护 IP 前, 您需要成功购买 DDoS 高防包 (标准版)。

### 操作步骤

1. 登录 DDoS [防护\(新版\)控制台,](https://console.tencentcloud.com/ddos/antiddos-native/package) 在左侧导航中, 单击云上防护实例。

2. 在云上防护实例页面, 选择目标实例, 单击操作列的管理防护对象。

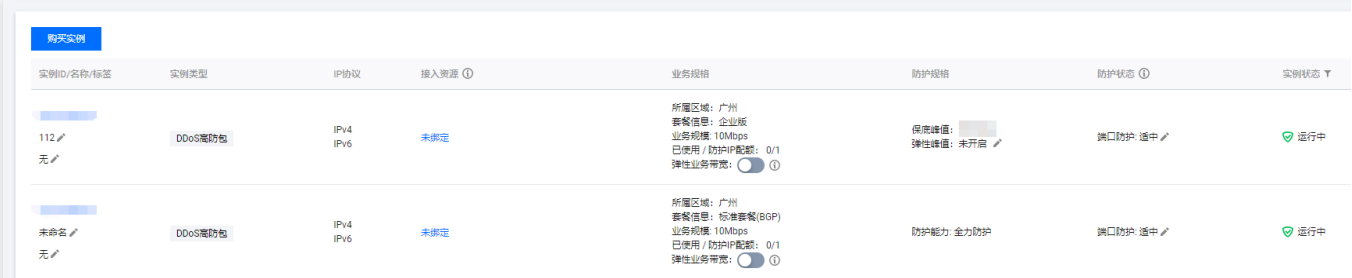

3. 在管理防护对象窗口中, 根据实际防护需求选择"关联设备类型"及"资源实例"。

说明:

DDoS 高防包支持托管 IP, 目前在白名单开放使用中。如用户使用腾讯云的托管 IP, 需要接入 DDoS 高防包, 请致 电4009100100转1 (工作日9:00am - 6:00pm) 进行咨询, 或 提交工单 申请使用。

关联设备类型: 支持云主机, 负载均衡, Web 应用防火墙等公有云具有公网 IP 的资源。

选择资源实例:允许多选, "选择资源实例"数量不得超过可绑定 IP 数。

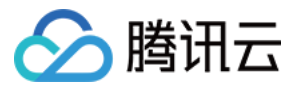

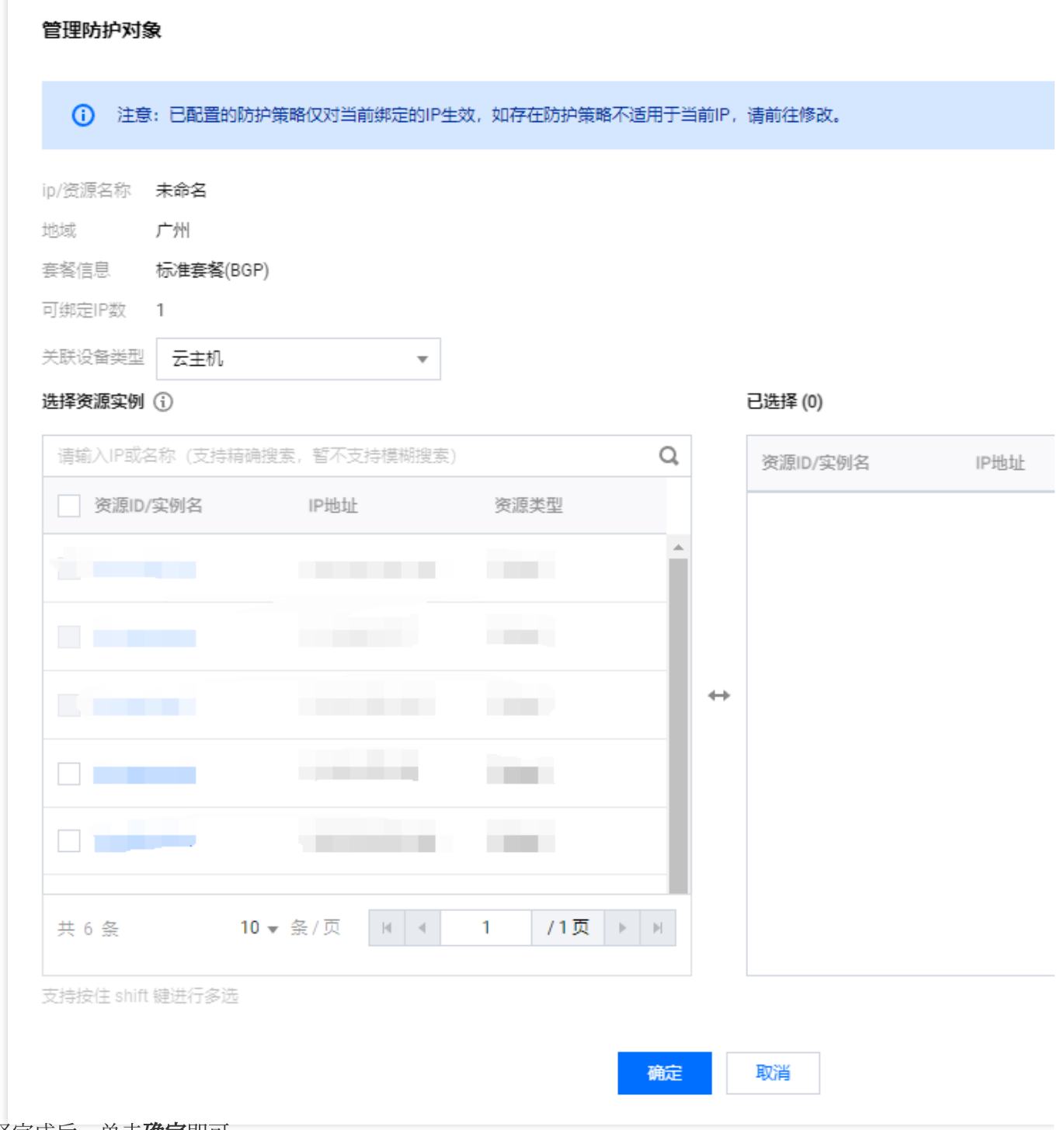

### 4. 选择完成后,单击确定即可。

说明:

接入完成后,如需个性化防护可在[防护配置](https://www.tencentcloud.com/document/product/1213/56629)页面进行个性化配置,详情请参见防护配置 文档。

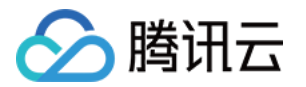

# <span id="page-5-1"></span><span id="page-5-0"></span>DDoS 高防 IP 网站业务接入

最近更新时间:2024-05-06 15:10:20

本文档介绍了网站类业务用户将业务接入 DDoS 高防 IP 实例并验证转发配置的详细操作步骤。

### 前提条件

在添加转发规则前,您需要成功购买 中国大陆 [DDoS](https://buy.tencentcloud.com/antiddos#/advanced-intl) 高防 IP 实例 或 境外 DDoS 高防 IP 实例。 在修改业务域名 DNS 信息前,您需要成功购买域名解析产品,例如腾讯云的 **DNSPod**。

### 操作流程

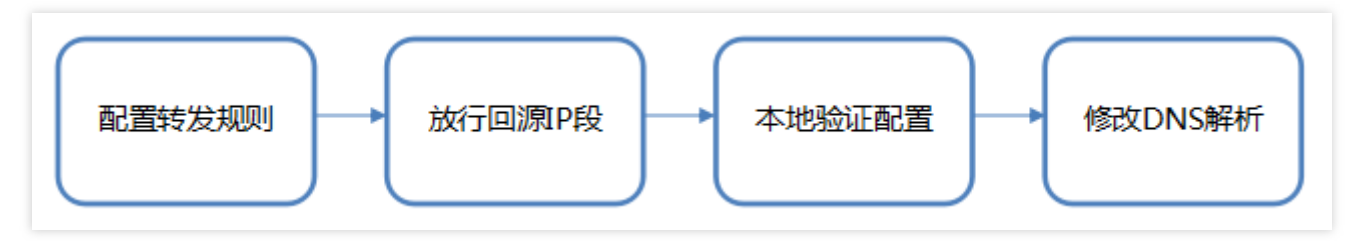

### 操作步骤

### 配置转发规则

- 1. 登录 DDoS [防护\(新版\)控制台,](https://console.tencentcloud.com/ddos/antiddos-advanced/access/l7)在左侧目录中,单击业务接入 > 域名接入。
- 2. 在域名接入页面, 单击开始接入。

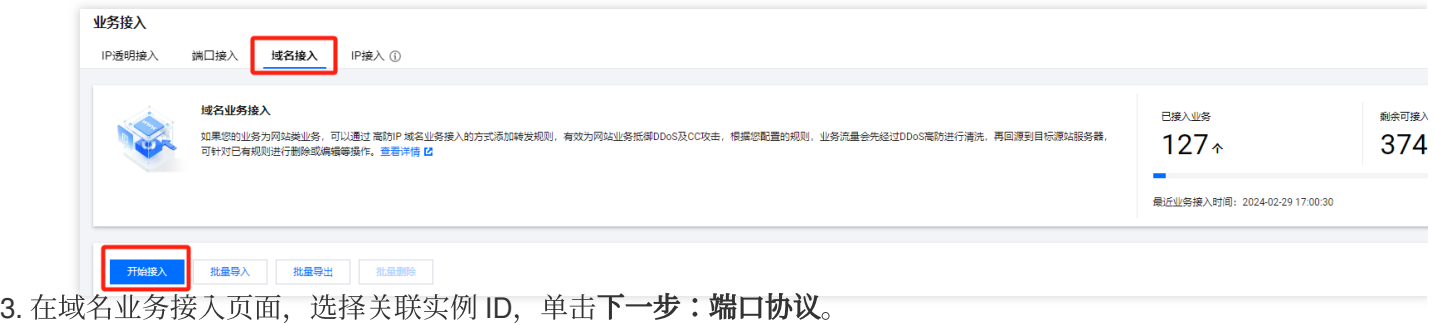

#### 说明:

支持多选,多实例同步接入。

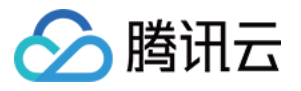

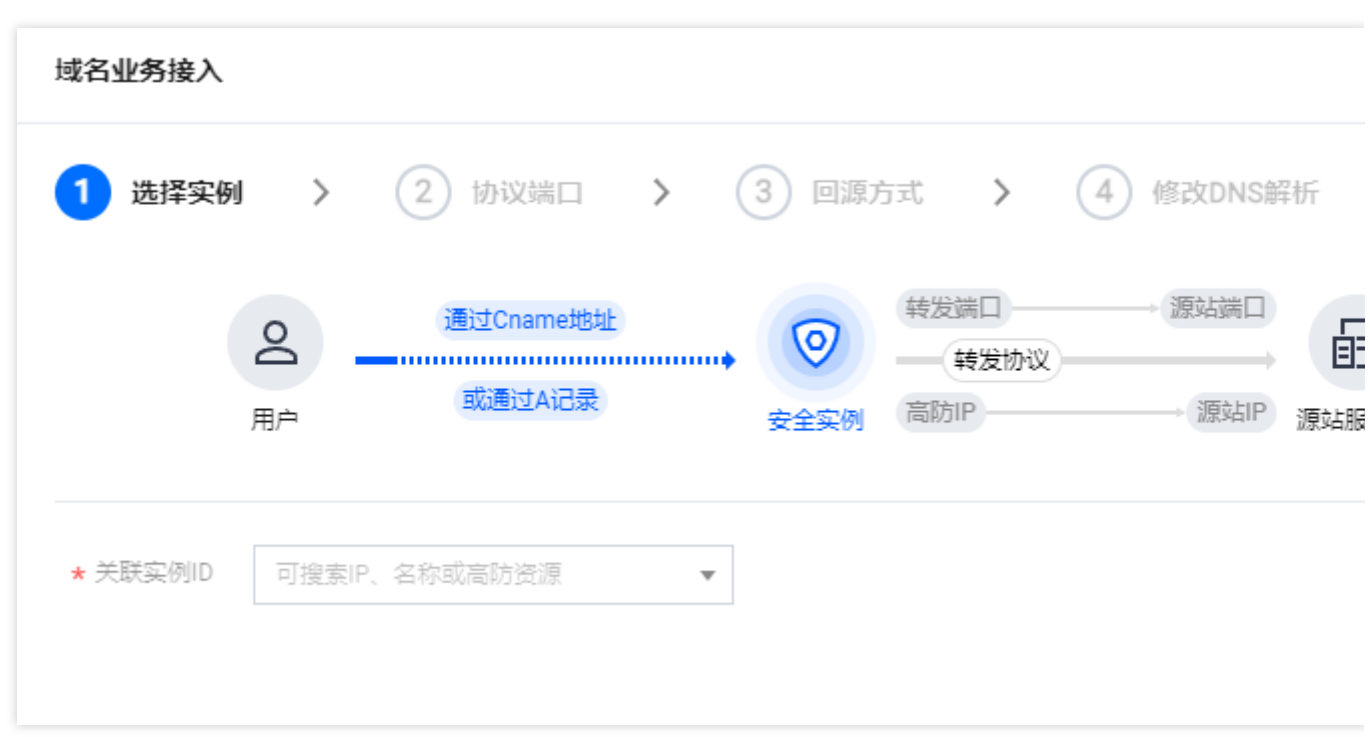

4. 选择转发协议和证书,填写业务域名,单击下一步:回源方式。

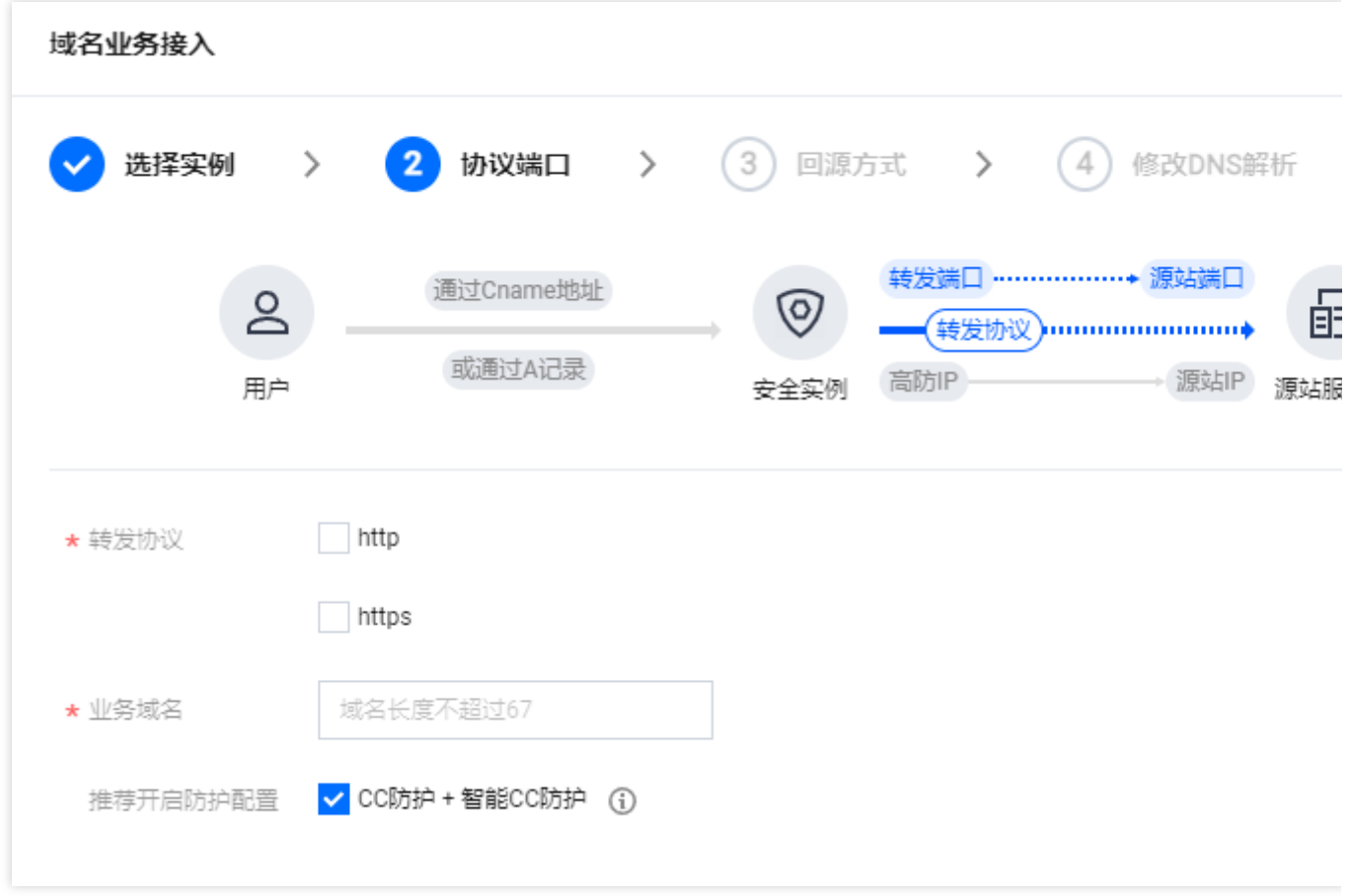

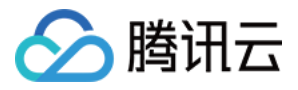

5. 选择回源方式, 填写源站 IP+端口或源站域名。单击下一步:修改 DNS 解析。

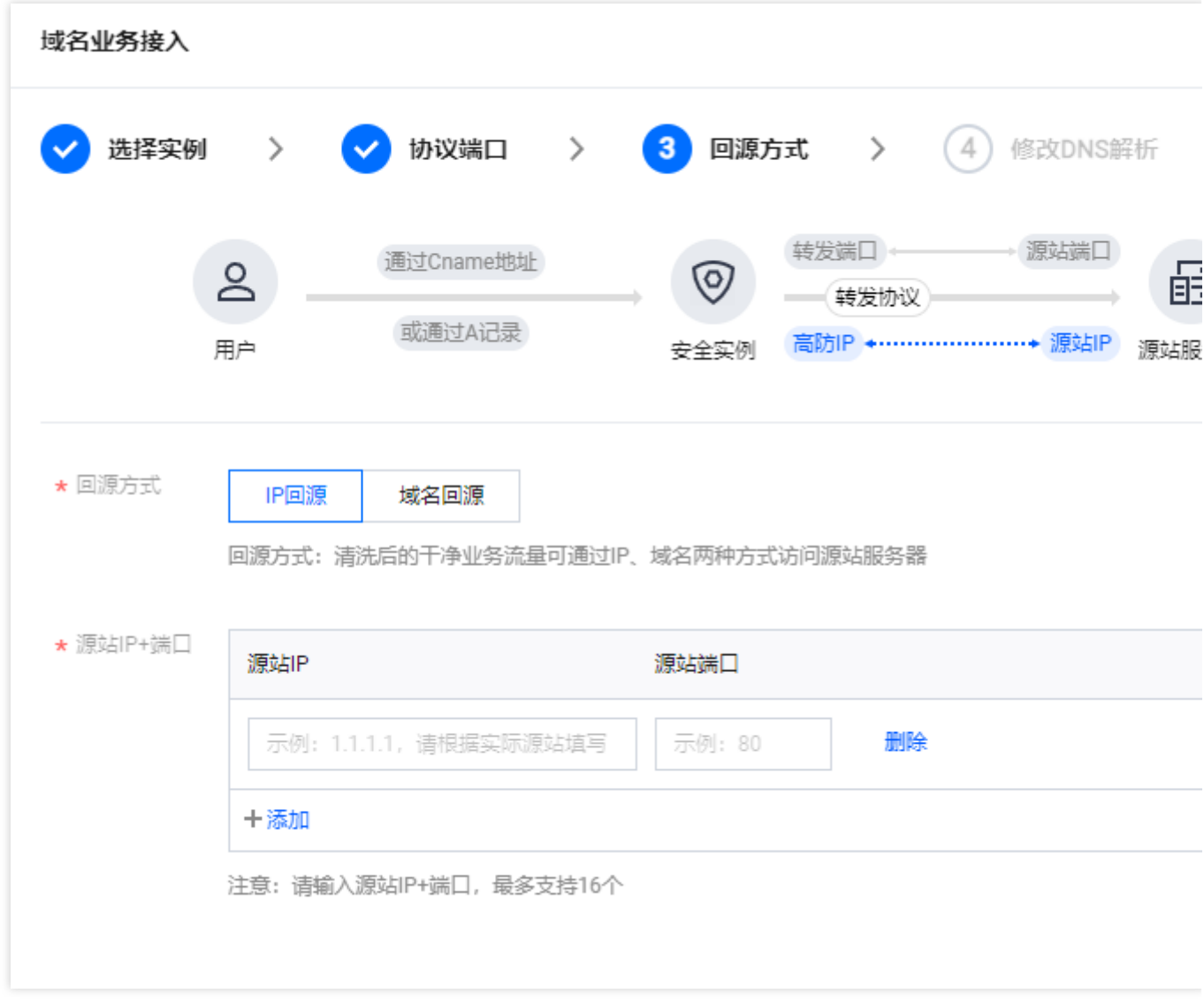

#### 说明:

备用源站:当源站转发异常会自动切换转发至备用源站。

仅支持标准协议端口 (http:80、https:443) 。

支持泛域名。

6. 单击完成, 即可完成接入规则。

说明:

接入完成后,如需个性化防护可在[防护配置](https://www.tencentcloud.com/document/product/1213/56630)页面 进行个性化配置,详情请参见防护配置 文档。

#### 放⾏回源 **IP** 段

为了避免源站拦截 DDoS 高防 IP 的回源 IP 而影响业务, 建议在源站的防火墙、Web 应用防火墙、IPS 入侵防护系 统、流量管理等硬件设备上设置白名单策略,将源站的主机防火墙和其他任何安全类的软件(如安全狗等)的防护 功能关闭或设置白名单策略,确保高防的回源 IP 不受源站安全策略的影响。

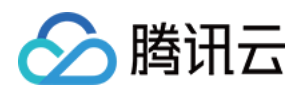

1. 登录 DDoS [防护\(新版\)控制台,](https://console.tencentcloud.com/ddos/antiddos-native/package) 在左侧导航中, 单击云上防护实例。

2. 在云上防护实例页面,选择目标实例,单击实例 ID。

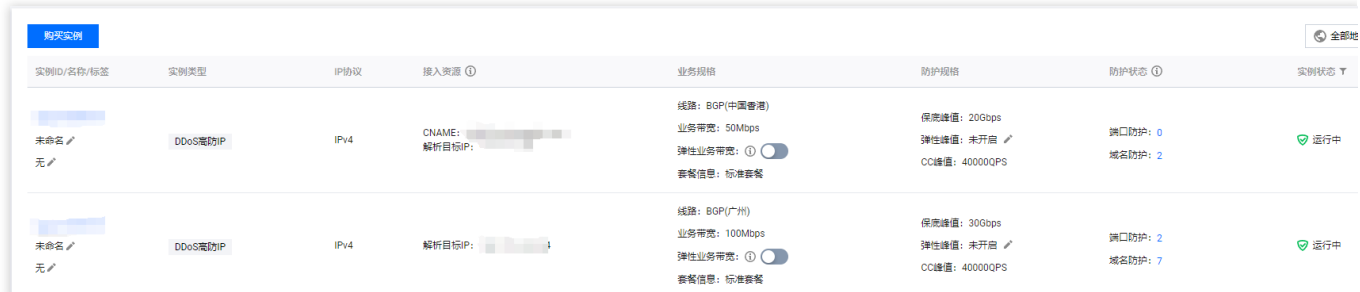

3. 在基本信息页面, 查看回源 IP 段。

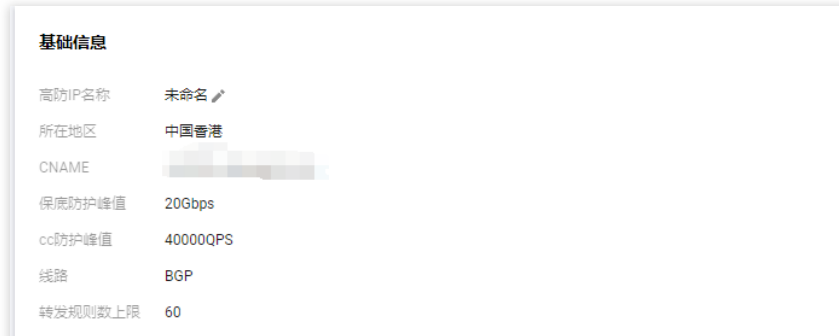

### 本地验证配置

转发配置完成后,DDoS 高防 IP 实例的高防 IP 将按照转发规则将相关端口的报文转发到源站的对应端口。

为了最大程度保证业务的稳定,建议在全面切换业务之前先进行本地测试。具体的验证方法如下:

1. 修改本地 hosts 文件, 使本地对于被防护站点的请求经过高防。下面以 Windows 操作系统为配置本地 hosts 文 件。

```
打开本地计算机 C:\\Windows\\System32\\drivers\\etc 路径下的 hosts 文件, 在文末添加如下内容:
```
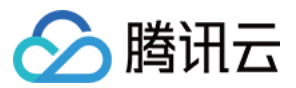

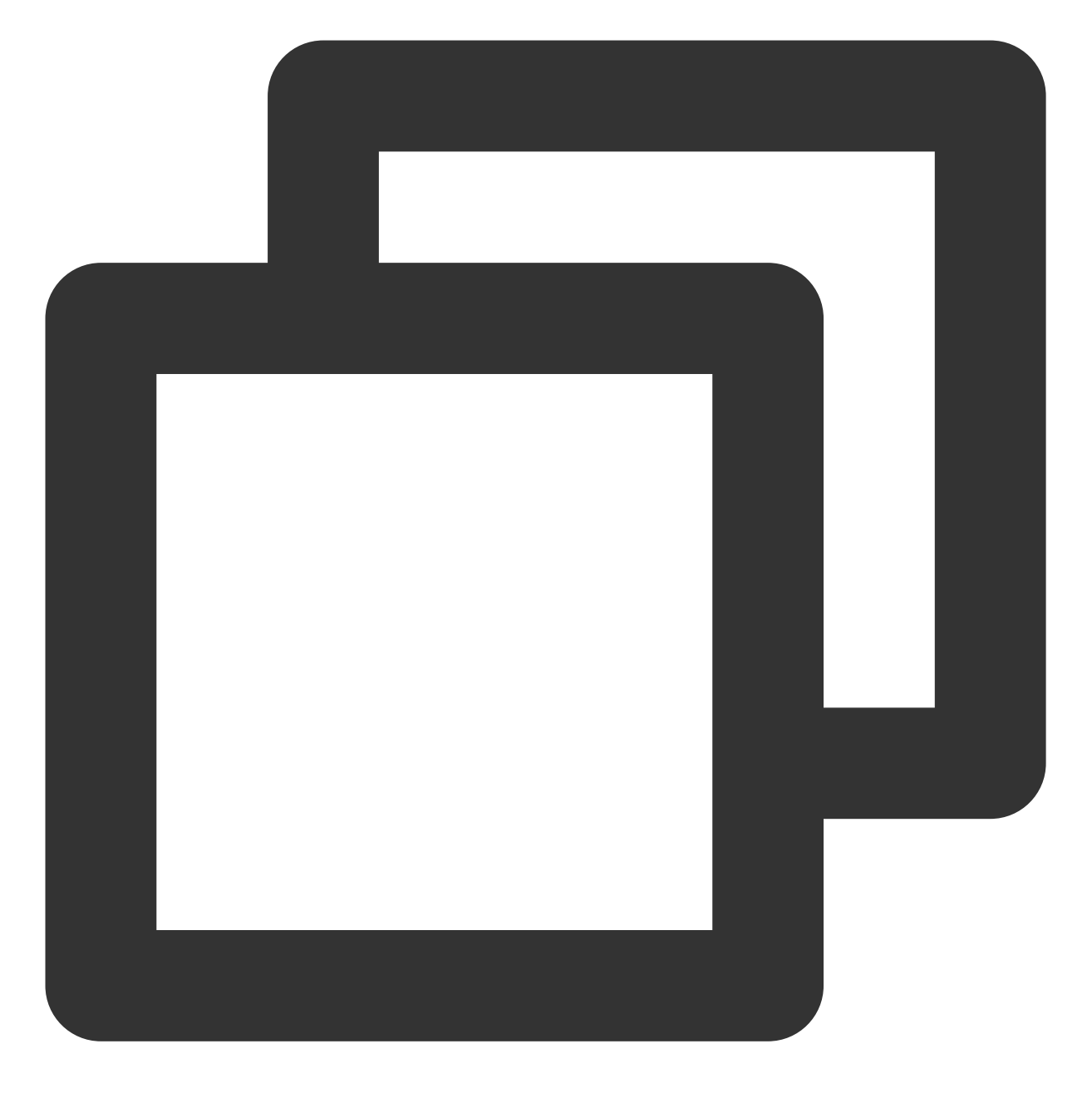

<高防 IP 地址> <被防护网站的域名>

2. 例如高防 IP 为10.1.1.1, 域名为 www.qqq.com , 则添加:

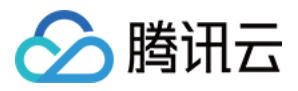

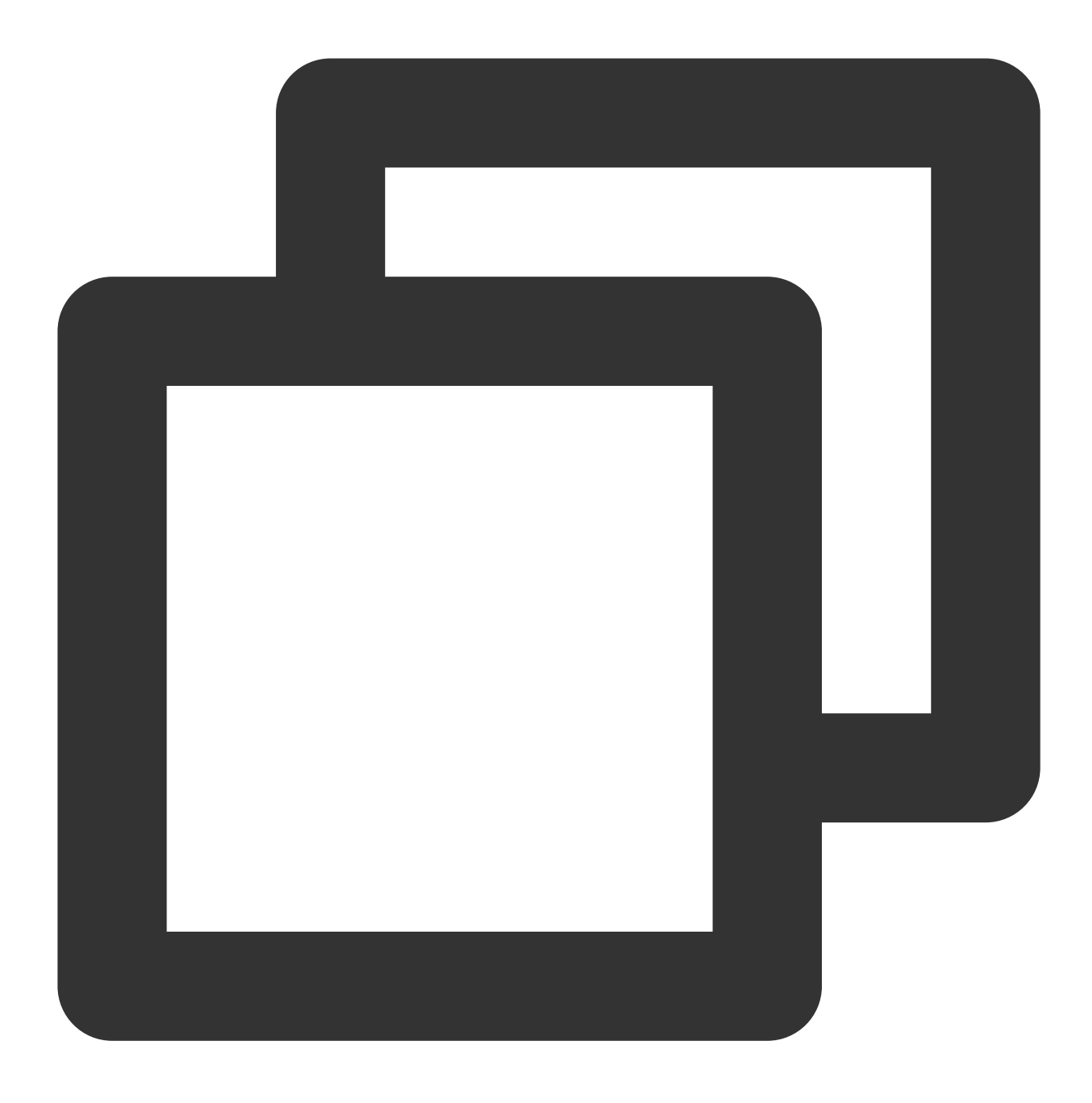

10.1.1.1 www.qqq.com

保存 hosts 文件。在本地计算机对被防护的域名运行 ping 命令。当解析到的 IP 地址是 hosts 文件中绑定的高防 IP 地址时, 说明本地 hosts 生效。

说明:

若解析到的 IP 地址依然是源站地址,可尝试在 Windows 的命令提示符中运行 ipconfig /flushdns 命令刷新 本地的 DNS 缓存。

3. 确认 hosts 绑定已经生效后, 使用域名进行验证。若能正常访问则说明配置已经生效。

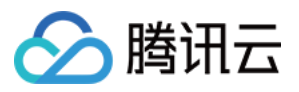

若使用正确的方法显示验证失败,请登录 DDoS 高防 IP 控制台检查配置是否正确。排除配置错误和验证方法不正确 后,若问题依然存在,请 提交工单 联系我们协助。

### 修改 **DNS** 解析

如需修改 DNS 解析, 请参见 [配置智能调度](https://www.tencentcloud.com/document/product/1213/56613) 文档的修改 DNS 解析进行操作。

#### 注意:

高防资源将提供 CNAME, 请将 DNS 解析地址修改为该 CNAME 高防资源。CNAME 解析目的高防 IP 将不定期更 换。(不涉及三网资源)。

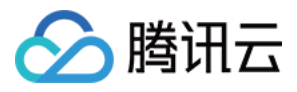

## <span id="page-12-0"></span>非网站业务接入

最近更新时间:2024-05-06 15:10:20

本文档介绍了非网站类业务用户如何将业务接入 DDoS 高防 IP 实例并验证转发配置。

### 前提条件

在添加转发规则前,您需要成功购买 中国大陆 [DDoS](https://buy.tencentcloud.com/antiddos#/advanced-intl) 高防 IP 实例 或 境外 DDoS 高防 IP 实例。 在修改业务域名 DNS 信息前,您需要成功购买域名解析产品,例如腾讯云的 **DNSPod**。

### 操作流程

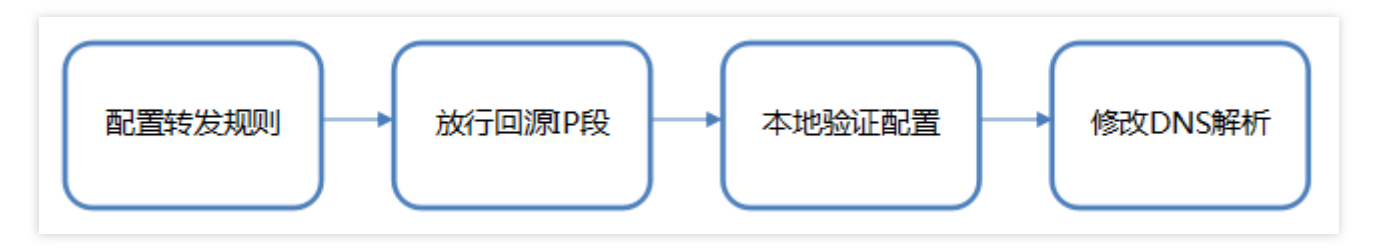

### 操作步骤

### 配置转发规则

1. 登录 DDoS [防护\(新版\)控制台,](https://console.tencentcloud.com/ddos/antiddos-advanced/access/l7) 在左侧目录中, 单击业务接入 > 域名接入。

2. 在域名接入页面, 单击开始接入。

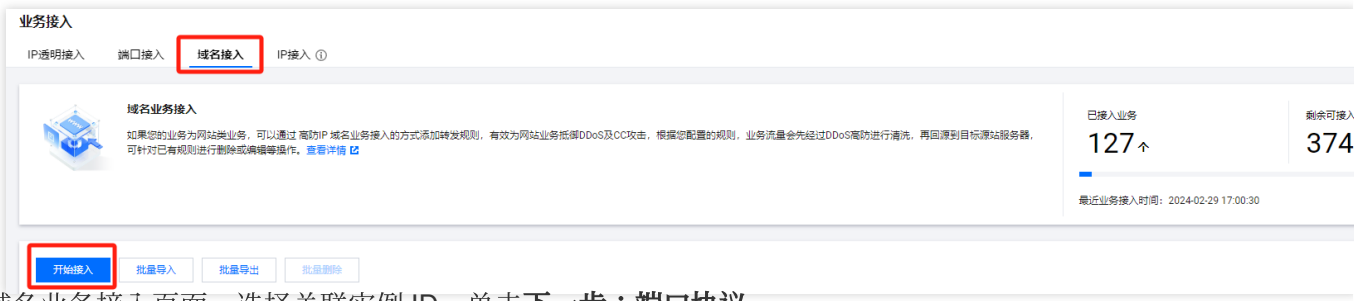

3. 在域名业务接入页面, 选择关联实例 ID, 单击下一步:端口协议。

#### 说明:

支持多选,多实例同步接入。

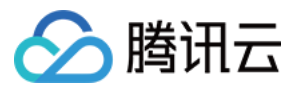

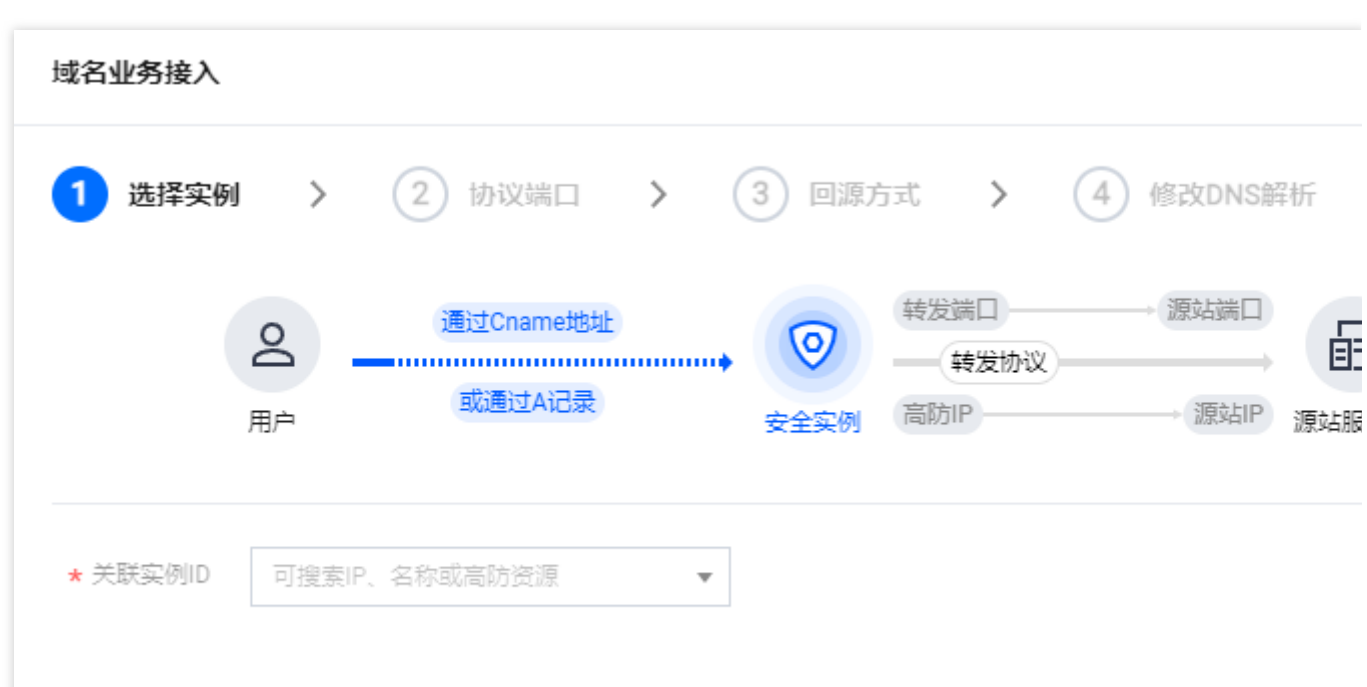

4. 选择转发协议和证书,填写业务域名,单击下一步:回源方式。

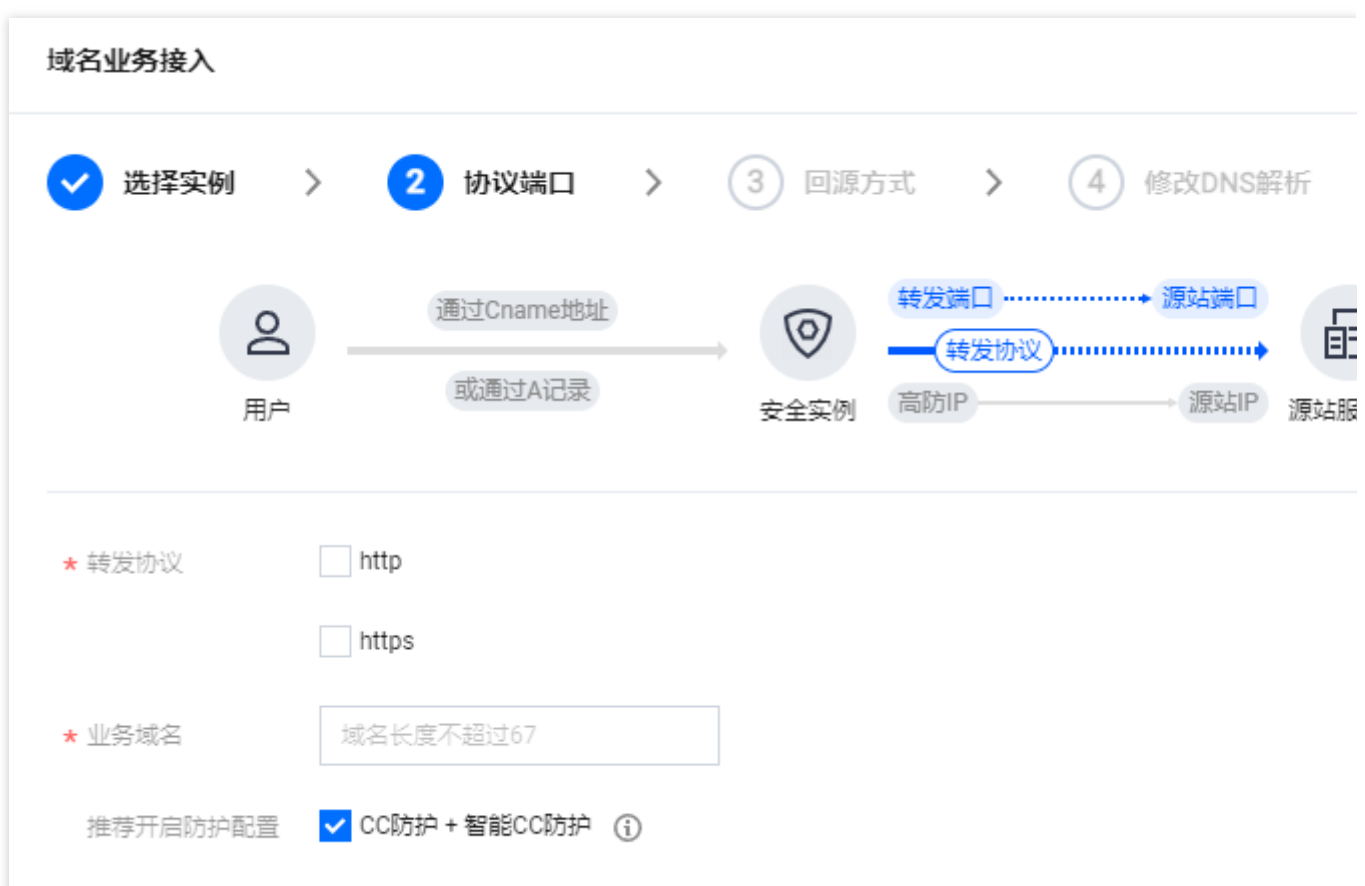

5. 选择回源方式,填写源站 IP+端口或源站域名。单击下一步:修改 DNS 解析。

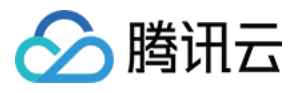

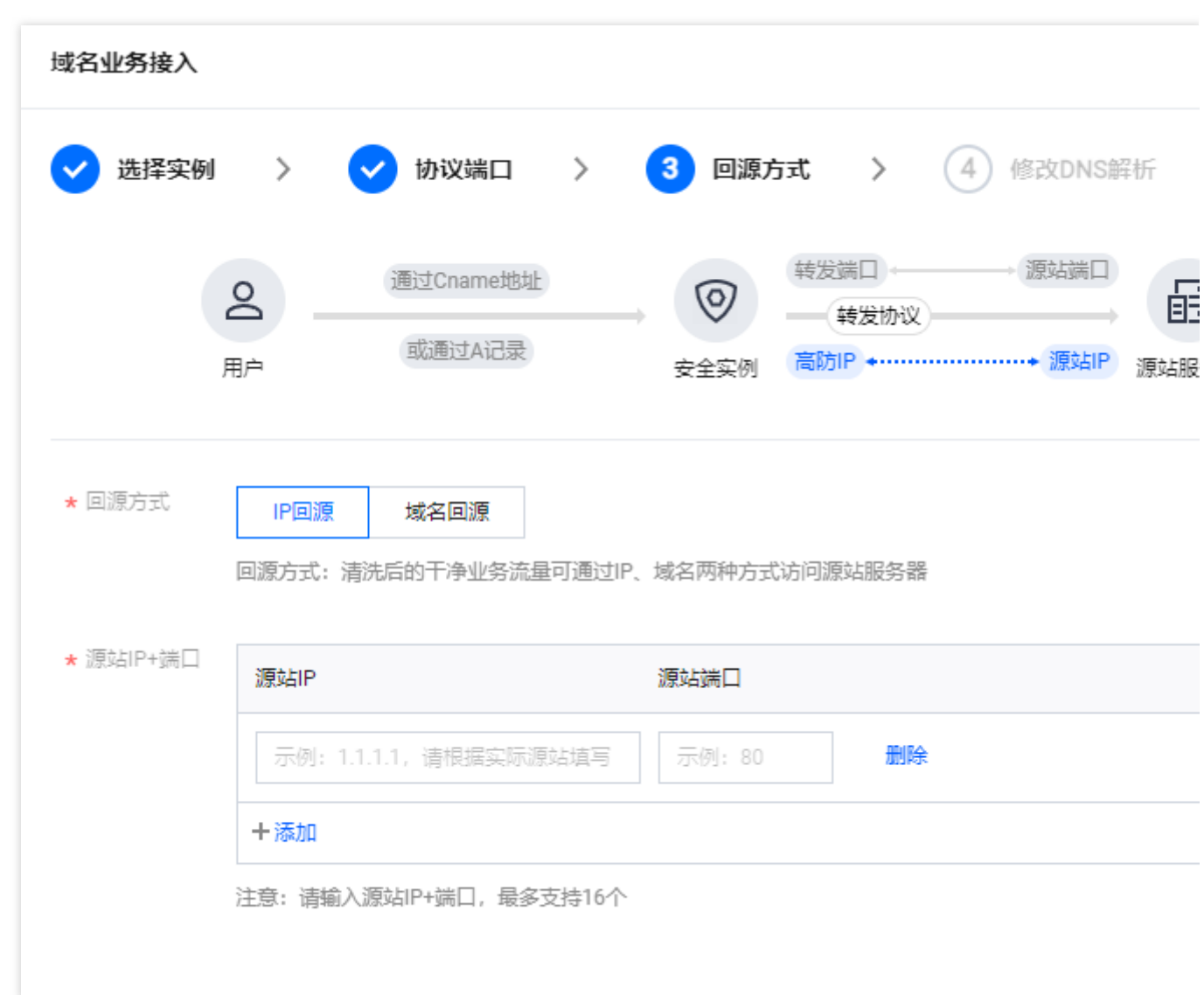

说明:

备用源站:当源站转发异常会自动切换转发至备用源站。

仅⽀持标准协议端⼝ (http:80、https:443) 。

支持泛域名。

6. 单击完成,即可完成接入规则。

说明:

接入完成后,如需个性化防护可在[防护配置](https://www.tencentcloud.com/document/product/1213/56630)页面 进行个性化配置,详情请参见防护配置 文档。

### 放⾏回源 **IP** 段

为了避免源站拦截 DDoS 高防 IP 的回源 IP 而影响业务, 建议在源站的防火墙、Web 应用防火墙、IPS 入侵防护系 统、流量管理等硬件设备上设置白名单策略,将源站的主机防火墙和其他任何安全类的软件(如安全狗等)的防护 功能关闭或设置白名单策略,确保高防的回源 IP 不受源站安全策略的影响。

1. 登录 DDoS [防护\(新版\)控制台,](https://console.tencentcloud.com/ddos/antiddos-native/package) 在左侧导航中, 单击云上防护实例。

2. 在云上防护实例页面,选择目标实例,单击实例 ID。

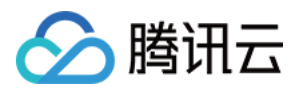

| 购买实例                            |          |      |                        |                                                              |                                               |                    | <b>© 全部地</b> |
|---------------------------------|----------|------|------------------------|--------------------------------------------------------------|-----------------------------------------------|--------------------|--------------|
| 实例ID/名称/标签                      | 实例类型     | IP协议 | 接入资源 ①                 | 业务规格                                                         | 防护规格                                          | 防护状态 ①             | 实例状态 T       |
| <b>Service</b><br>未命名/<br>无い    | DDoS高防IP | IPv4 | CNAME:<br>解析目标IP:<br>ш | 线路: BGP(中国香港)<br>业务带宽: 50Mbps<br>弹性业务带宽: ① (<br>套餐信息: 标准套餐   | 保底峰值: 20Gbps<br>弹性峰值: 未开启 /<br>CC峰值: 40000QPS | 端口防护: 0<br>域名防护: 2 | ◎ 运行中        |
| <b>STATISTICS</b><br>未命名ノ<br>无产 | DDoS高防IP | IPv4 | 解析目标IP: 1              | 线路: BGP(广州)<br>业务带宽: 100Mbps<br>弹性业务带宽: (i) ()<br>套餐信息: 标准套餐 | 保底峰值: 30Gbps<br>弹性峰值: 未开启 /<br>CC峰值: 40000QPS | 端口防护: 2<br>域名防护: 7 | ◎ 运行中        |

3. 在基本信息页面, 查看回源 IP 段。

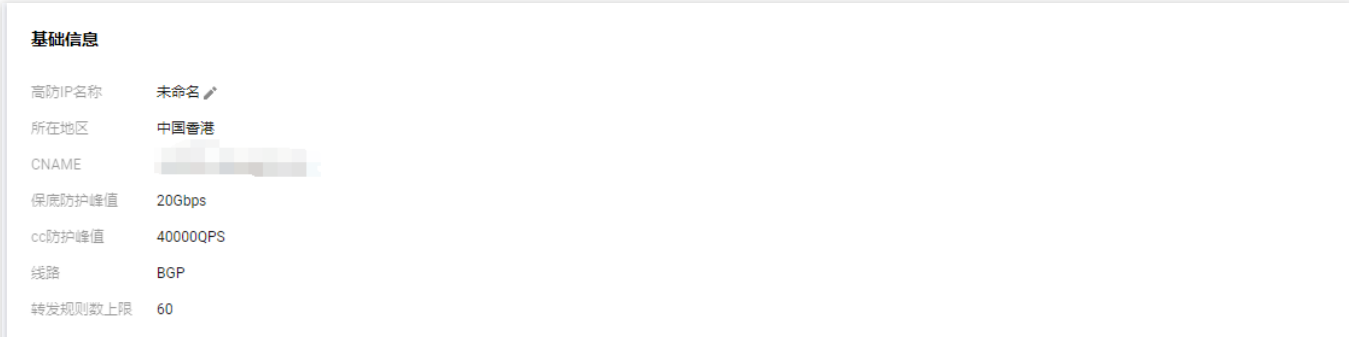

#### 本地验证配置

转发配置完成后,DDoS 高防 IP 实例的高防 IP 将按照转发规则将相关端口的报文转发到源站的对应端口。 为了最 大程度保证业务的稳定,建议在全面切换业务之前先进行本地测试。具体的验证方法如下:

#### 使⽤ **IP** 访问的业务

对于直接通过 IP 进行交互的业务(如游戏业务), 可通过 telnet 命令访问高防 IP 端口, 查看是否能连通。若能在本 地客户端直接填写服务器 IP, 则直接填入高防 IP 进行测试, 查看本地客户端是否可以正常连接。 例如高防 IP 为10.1.1.1, 转发端口为1234, 源站 IP 为10.2.2.2, 源站端口为1234。本地通过telnet命令访问

10.1.1.1:1234, telnet命令能连通则说明转发成功。

#### 使⽤域名访问的业务

对于需要通过域名访问的业务,可通过修改本地 hosts 来验证配置是否⽣效。

1. 修改本地 hosts 文件, 使本地对于被防护站点的请求经过高防。下面以 Windows 操作系统为配置本地 hosts 文 件。

打开本地计算机 C:\\Windows\\System32\\drivers\\etc 路径下的 hosts 文件, 在文末添加如下内容:

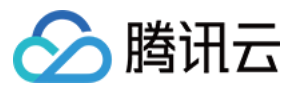

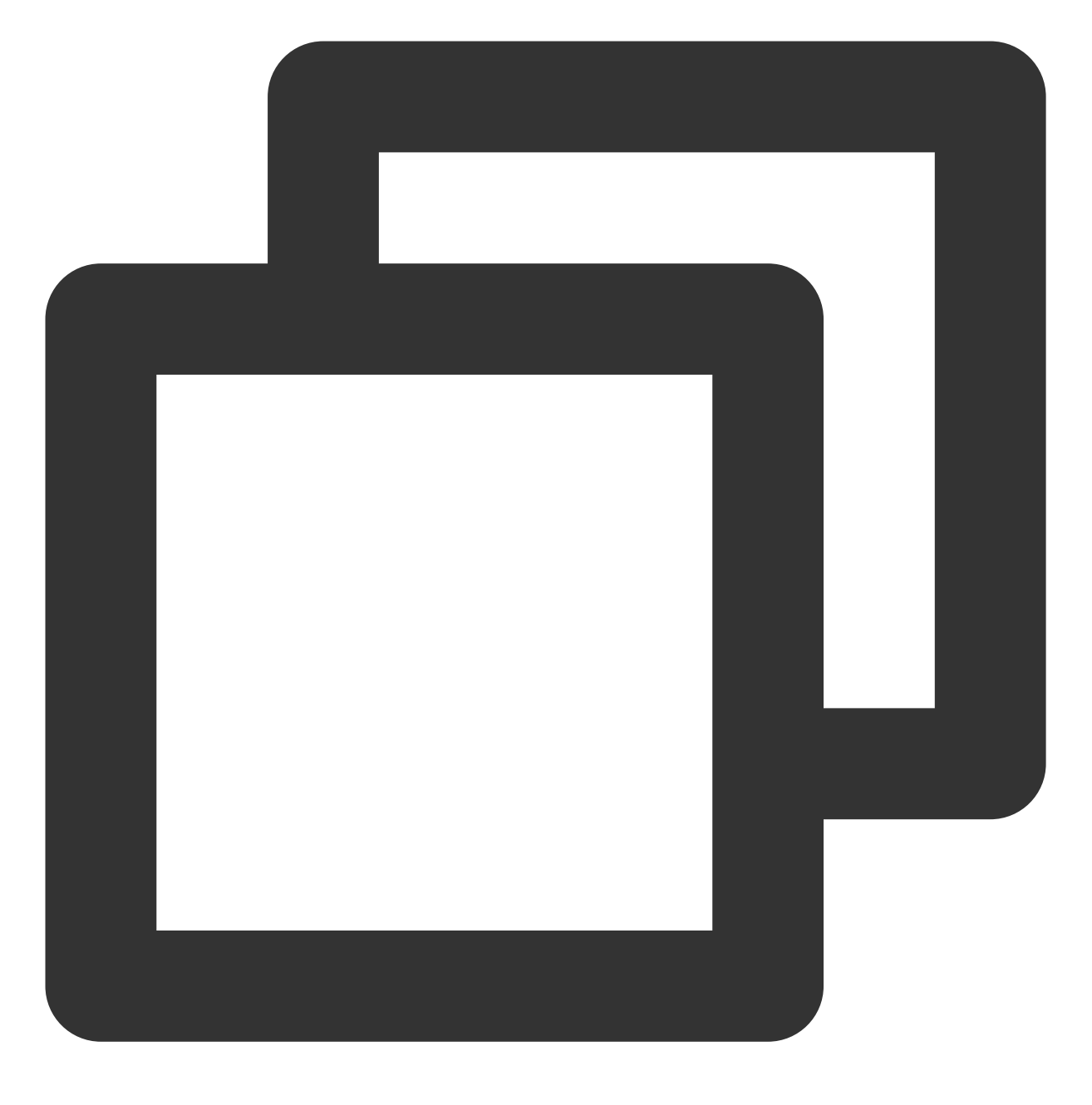

<高防 IP 地址> <被防护网站的域名>

例如高防 IP 为10.1.1.1,域名为 www.qqq.com ,则添加:

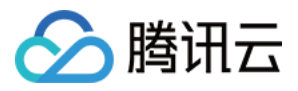

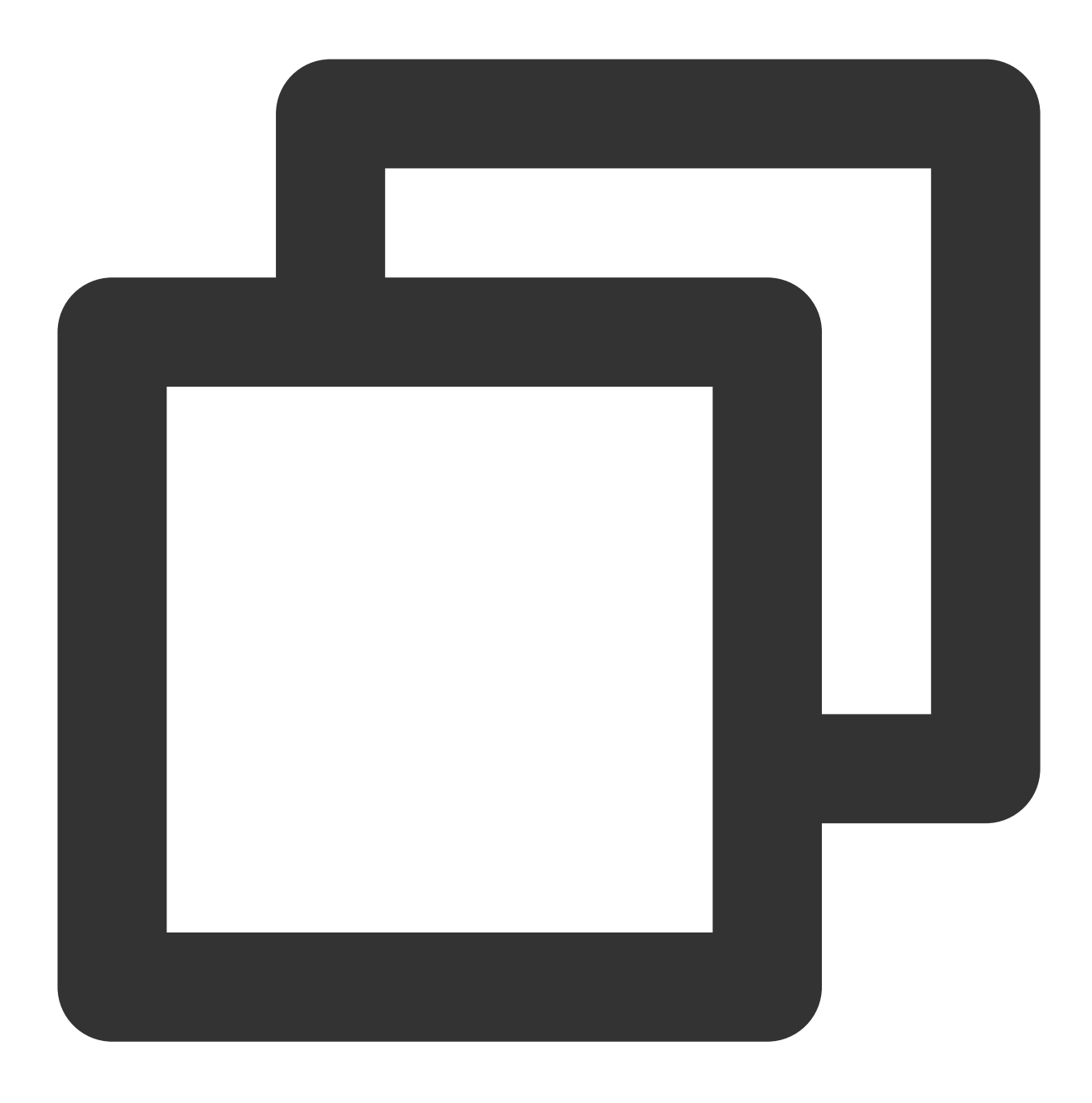

10.1.1.1 www.qqq.com

保存 hosts 文件。在本地计算机对被防护的域名运行 ping 命令。当解析到的 IP 地址是 hosts 文件中绑定的高防 IP 地址时, 说明本地 hosts 生效。

说明:

若解析到的 IP 地址依然是源站地址,可尝试在 Windows 的命令提示符中运行 ipconfig /flushdns 命令刷新 本地的 DNS 缓存。

2. 确认 hosts 绑定已经生效后, 使用域名进行验证。若能正常访问则说明配置已经生效。

说明:

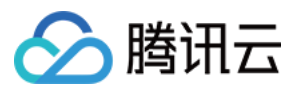

若使用正确的方法显示验证失败,请登录 DDoS 高防 IP 控制台检查配置是否正确。排除配置错误和验证方法不正确 后,若问题依然存在,请 提交工单 联系我们协助。

### 修改 **DNS** 解析

如需修改 DNS 解析, 请参见 [配置智能调度](https://www.tencentcloud.com/document/product/1213/56613) 文档的修改 DNS 解析进行操作。

#### 注意:

高防资源将提供 CNAME, 请将 DNS 解析地址修改为该 CNAME 高防资源。CNAME 解析目的高防 IP 将不定期更 换。(不涉及三网资源)。

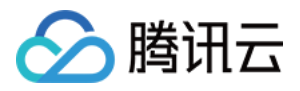

### <span id="page-19-0"></span>DDoS 高防 IP (境外企业版)

最近更新时间:2024-05-06 15:10:19

DDoS 高防 IP (境外企业版) 是针对业务部署在腾讯云内境外地区的用户, 以提升 DDoS 境外防护能力的付费产 品。

DDoS 高防 IP(境外企业版)可以独立购买和持有的公网 IP 地址资源。

DDoS 高防 IP(境外企业版)绑定云资源后,云资源可以通过 DDoS 高防 IP(境外企业版)与公网通信。

本文以 DDoS 高防 IP(境外企业版)关联云资源为例介绍 DDoS 高防 IP(境外企业版)的使用生命周期。

### 背景信息

DDoS 高防 IP(境外企业版)的使用生命周期包括购买 DDoS 高防 IP(境外企业版)、DDoS 高防 IP(境外企业 版)实例配置防护规则、DDoS 高防 IP(境外企业版)配置业务规则, DDoS 高防 IP(境外企业版)销毁。

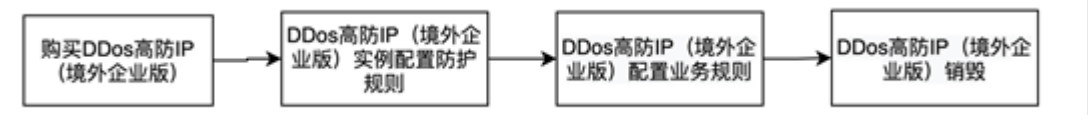

1. 购买 DDoS 高防 IP[\(境外企业版\):](https://buy.tencentcloud.com/antiddos#/advanced-intl)根据实际使用需求, 购买 DDoS 高防 IP(境外企业版)资源。

2. DDoS 高防 IP (境外企业版)实例 [配置防护规则:](https://www.tencentcloud.com/document/product/297/34092)配置贴合业务的防护策略。

3. DDoS 高防 IP(境外企业版)配置业务规则:将 DDoS 高防 IP(境外企业版) 的实例关联到需防护的云上资源。 4. DDoS 高防 IP(境外企业版)销毁:将 DDoS 高防 IP(境外企业版)与云资源取消关联后,您可以将该 DDoS 高 防 IP(境外企业版)与其他云资源关联。取消关联操作可能会导致对应云资源的网络不通,且未绑定云资源的 DDoS 高防 IP(境外企业版)会产生 IP 资源费。

### 操作步骤

#### 购买 **DDoS**⾼防**IP**(境外企业版)

1. 登录 DDoS 高防 IP [\(境外企业版\)](https://console.tencentcloud.com/ddos/ddos-basic) 控制台。

2. 参考上文 [购买指引](https://www.tencentcloud.com/document/product/1213/56598) 进行套餐购买。

3. 单击控制台**云上防护实例**, 即可查看已购买的 DDoS 高防 IP(境外企业版), 此时处于未绑定状态。

说明:

建议您及时为处于未绑定状态的 DDoS 高防 IP (境外企业版) 绑定云资源, 节省 IP 资源费。IP 资源费按小时计费, 精确到秒级,不足一小时,按闲置时间占比收取费用,因此请及时绑定云资源。详细标准可参考 [计费概述。](https://www.tencentcloud.com/document/product/1213/56597)

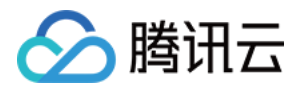

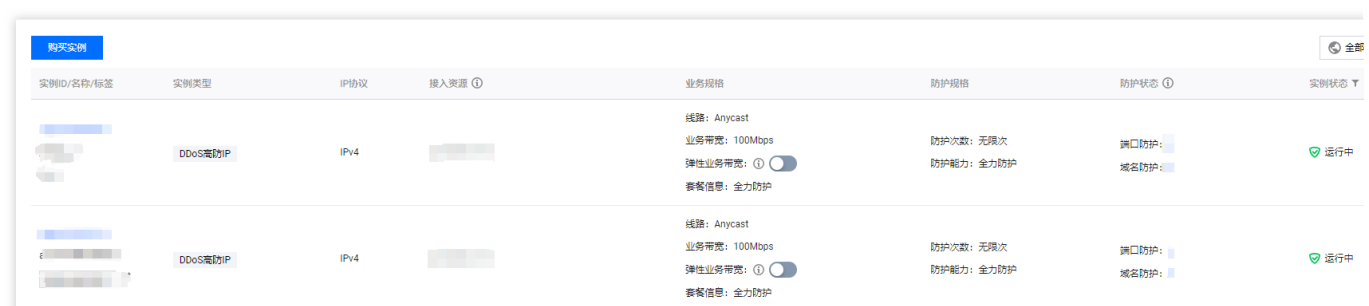

配置防护规则

1. 登录 DDoS [防护\(新版\)控制台](https://console.tencentcloud.com/ddos/dashboard/overview), 在左侧导航中, 单击云上防护实例。

2. 选择对应 DDoS 高防 IP (境外企业版) 实例, 单击防护配置, 配置方式可参考 [配置防护规则。](https://www.tencentcloud.com/document/product/297/34092)

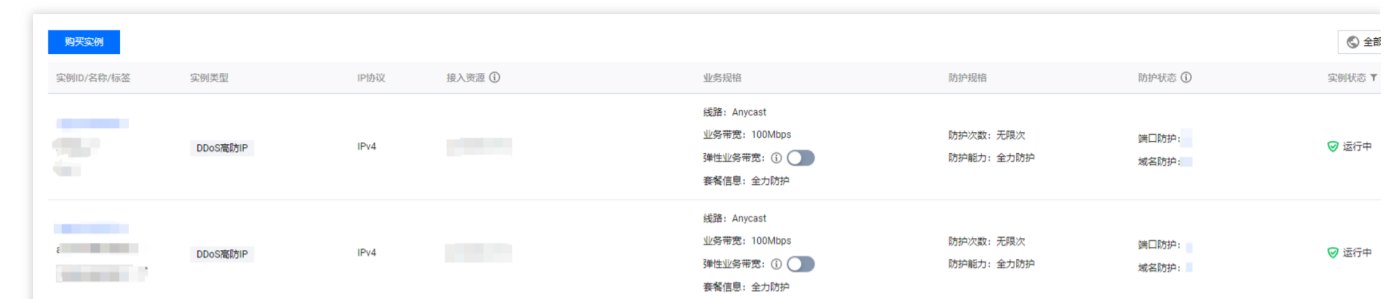

### 关联云资源

1. 登录 DDoS [防护\(新版\)控制台](https://console.tencentcloud.com/ddos/dashboard/overview),单击业务接入 > IP 接入。

2. 在 IP 接入页面, 单击开始接入。

3. 在 IP 接入页面, "关联 Anycast 高防 IP"处选择 DDoS 高防 IP (境外企业版)实例,单击确定,即可完成与云资源 的绑定。

#### 说明:

已绑定公⽹ IP 或 Anycast IP 的资源不能重复绑定。

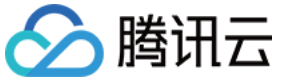

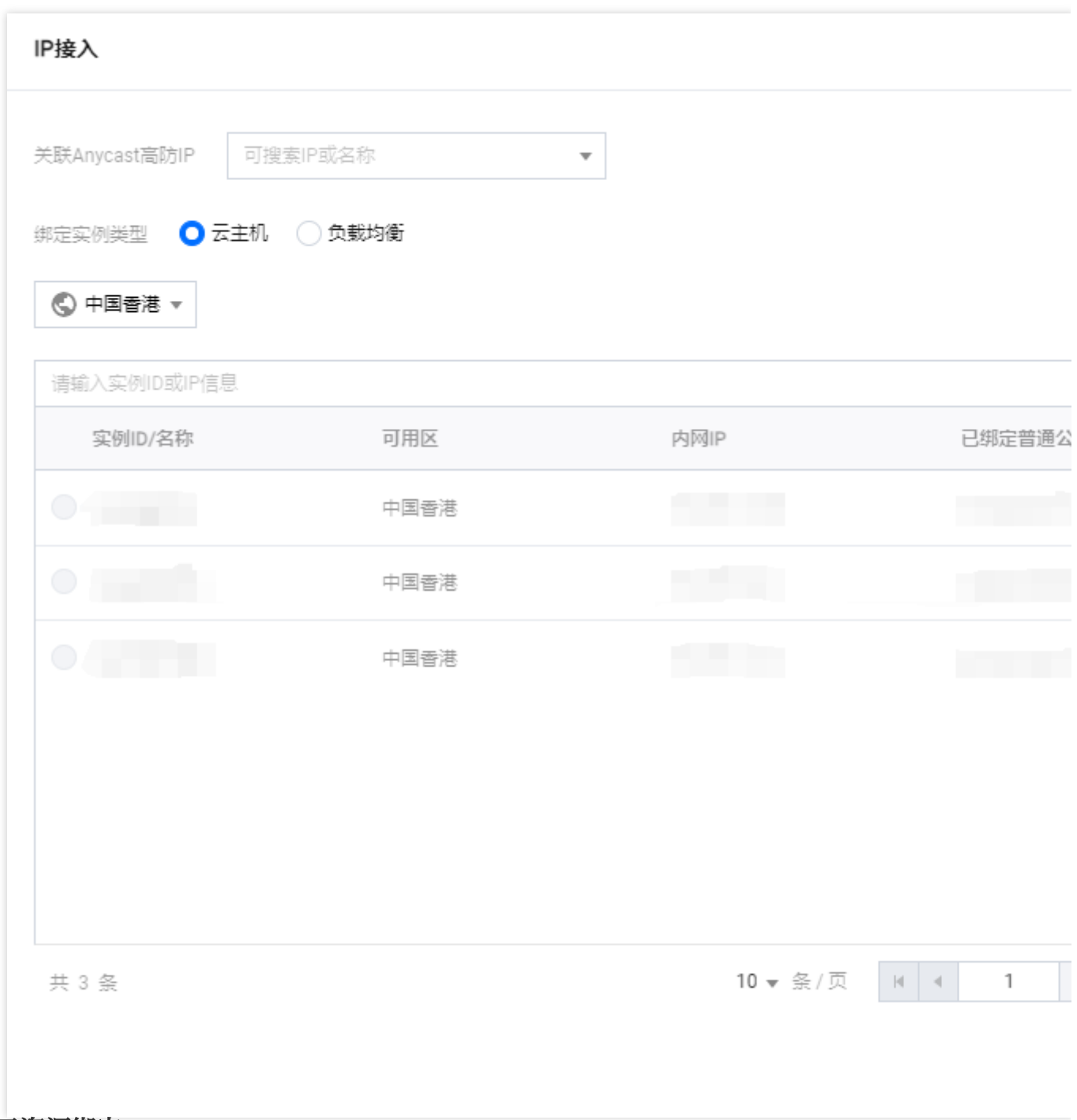

### 解除云资源绑定

1. 在 IP接入页面, 选择所需实例, 单击操作列的删除。

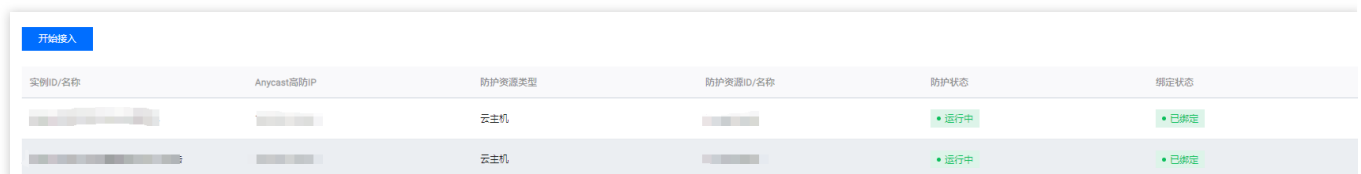

2. 在解除绑定弹窗中,单击确定,即可取消关联。

#### 注意:

解除绑定可能导致您的云资源网络不通,请谨慎操作。解绑后,您可以将该资源绑定其他云资源。

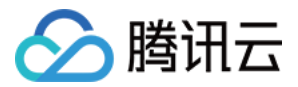